# **職業訓練指導員試験 電子申請の手引き**

### **内容**

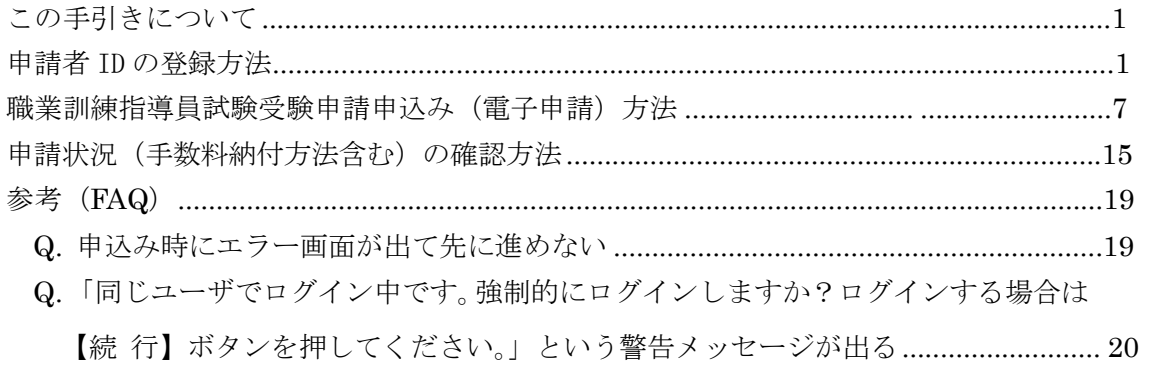

### **この手引きについて**

- ・ 本手引きは職業訓練指導員試験の受験申請及び、申請状況・手数料納付情報の確認用に作成したもの です。電子申 請サービスの操作全般を網羅しているものではありませんので、ご了承ください。
- ・ 電子申請サービスに関する詳細な手引きは以下をご確認ください。 ≪東京共同電子申請・届出サービス 利用手引≫ https://www.shinsei.elg-front.jp/tokyo2/www/guide/manual.html
- ・ 電子申請サービスの操作方法等に係るご質問は、電子申請サービスヘルプデスクで承っております。ご 不明な点等ありましたら、お問い合わせください。 ≪東京共同電子申請・届出サービス お問合せ≫ https://www.shinsei.elg-front.jp/tokyo2/www/guide/contact.html
- ・ ここで表示されている画面や画像は、予告なく変更される場合があります。あらかじ めご了承ください。

## 【手順1】申請者 ID の登録方法

※必ず PC からアクセスしてください。携帯電話・スマートフォンからは申請できません。

1. 「TOKYO はたらくネット」の「職業訓練指導員試験の受験申請(電子申請)」のページにアクセスし ます。

(<https://www.hataraku.metro.tokyo.lg.jp/monodukuri/sikaku/shidouin/denshishinsei.html>)

2. 中ほどの「手順1」に記載の[「東京共同電子申請届け出サービスのトップページへ移動する」](https://www.shinsei.elg-front.jp/tokyo2/navi/govTop.do?govCode=13000)リンクを クリックします

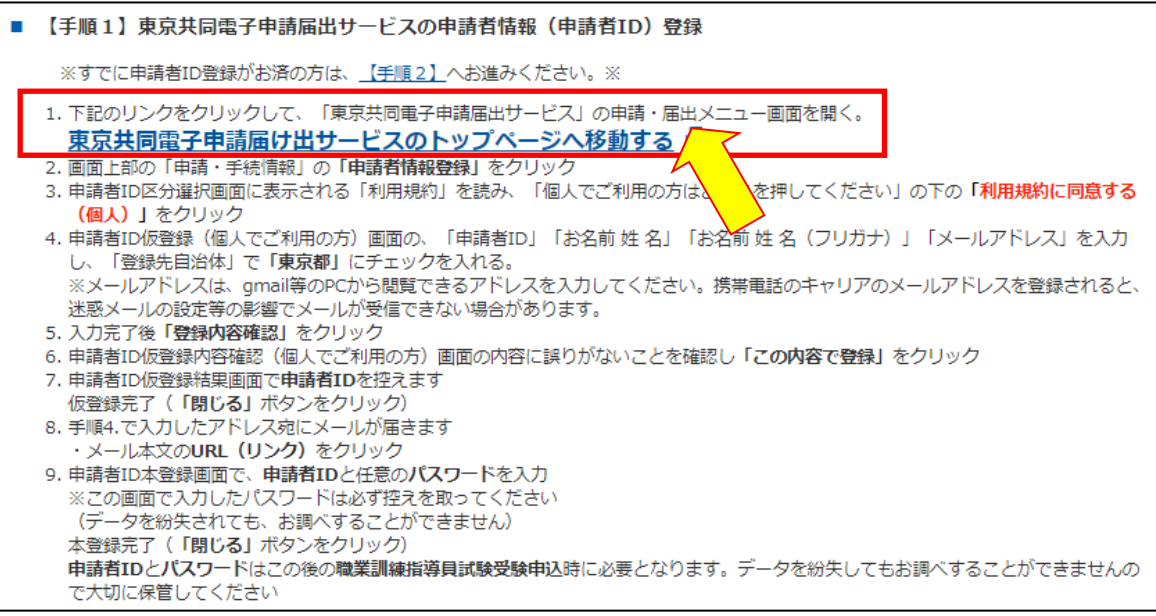

3. 「東京共同電子申請届出サービス」のトップページが表示されます。

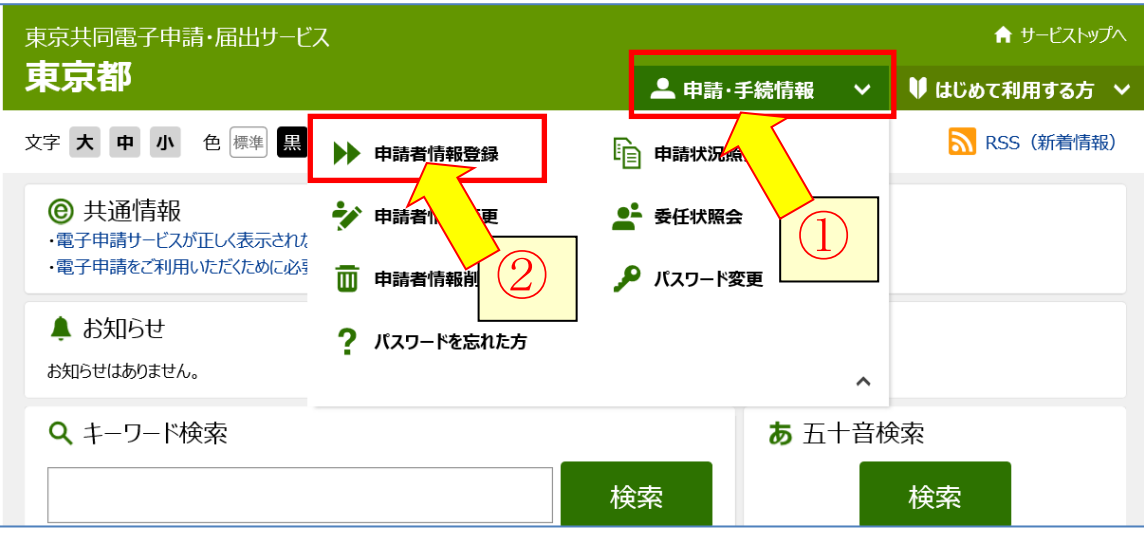

上部のメニュー[申請・手続情報]の[申請者情報登録]をクリックします。

4. 申請者 ID 区分選択が表示されます。

「利用規約」の下にある[個人でご利用の方はこちらを押してください。]

利用規約に同意する(個人) をクリックします。

注意![団体·法人向け申請者 ID 仮登録を行う]をクリックすると、職業訓練指導員試験の受験の 申込 み時にエラーとなるので、ご注意ください 。

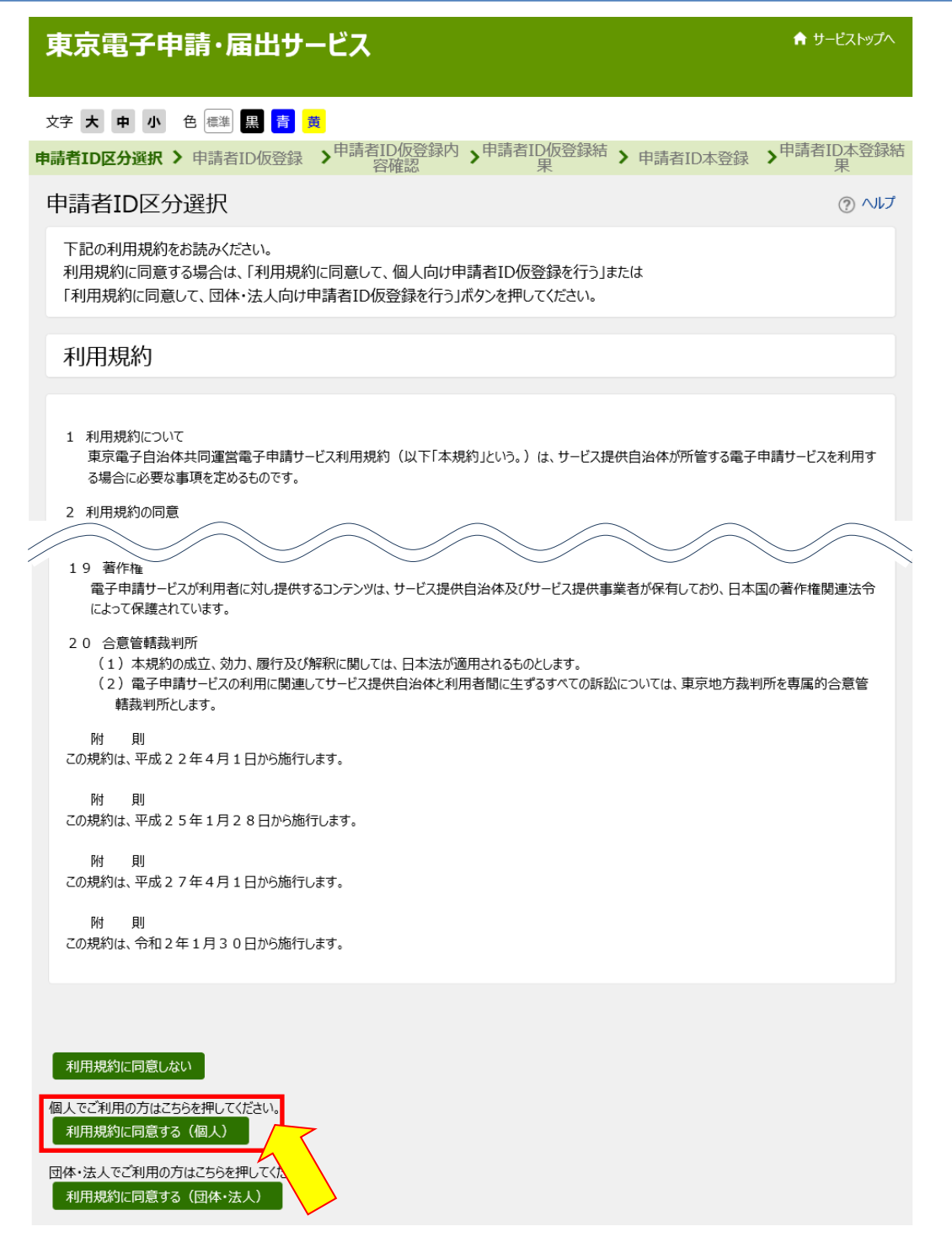

#### 5. 申請者 ID 仮登録(個人でご利用の方)が表示される。

①申請 ID 、②お名前 姓名、③お名前 姓名(フリガナ)、④メールアドレスを入力、 ⑤登録先自治体は「東京都」にチェックを入れ、⑥[登録内容確認]をクリックします。 ※ 「東京都」にチェックが入っていないと申込み時にエラーとなるので、ご注意ください。

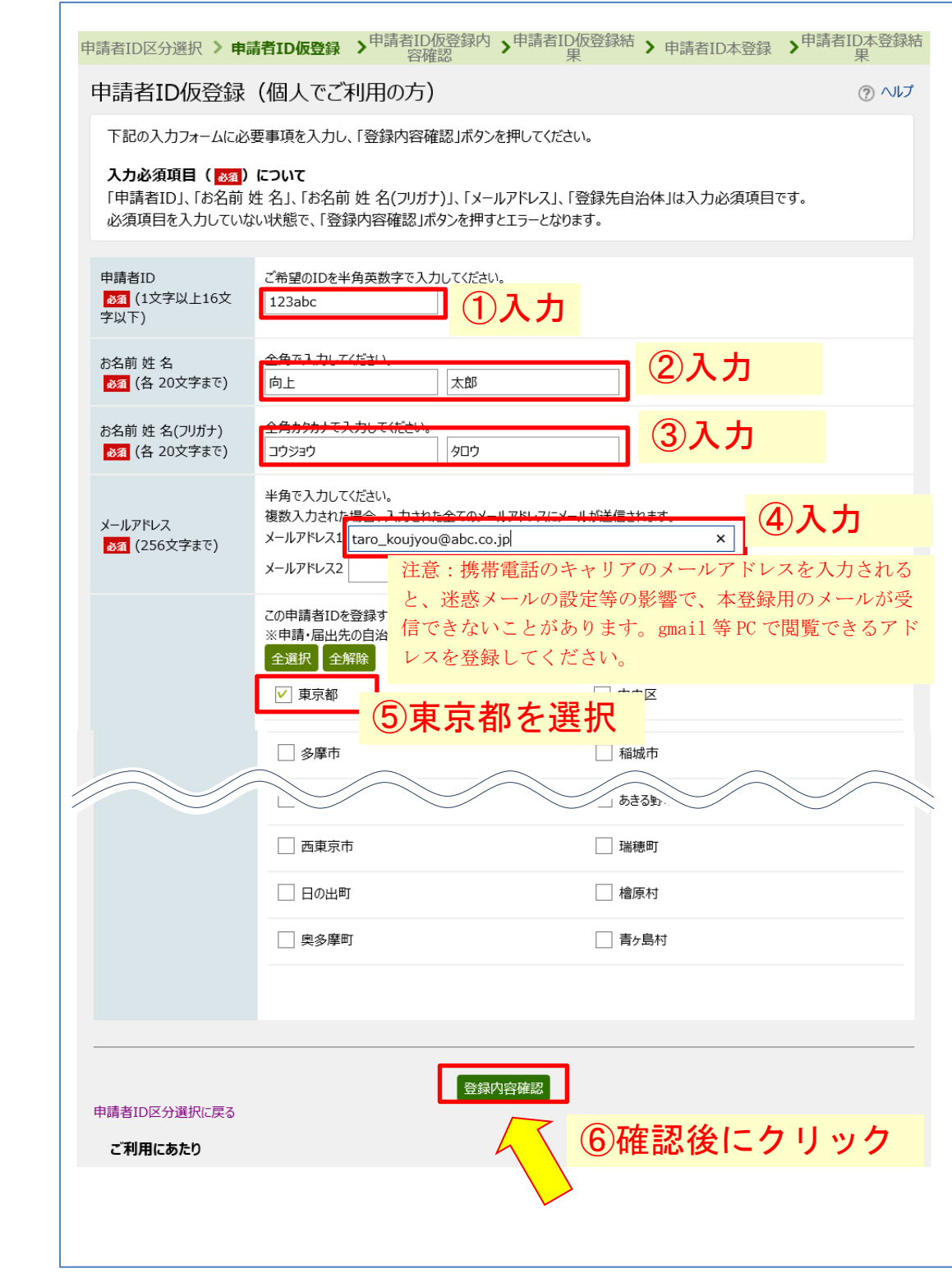

6. 申請者 ID 仮登録内容確認(個人でご利用の方) が表示されます。 内容を確認し、間違いなければ[この内容で登録]をクリックします。

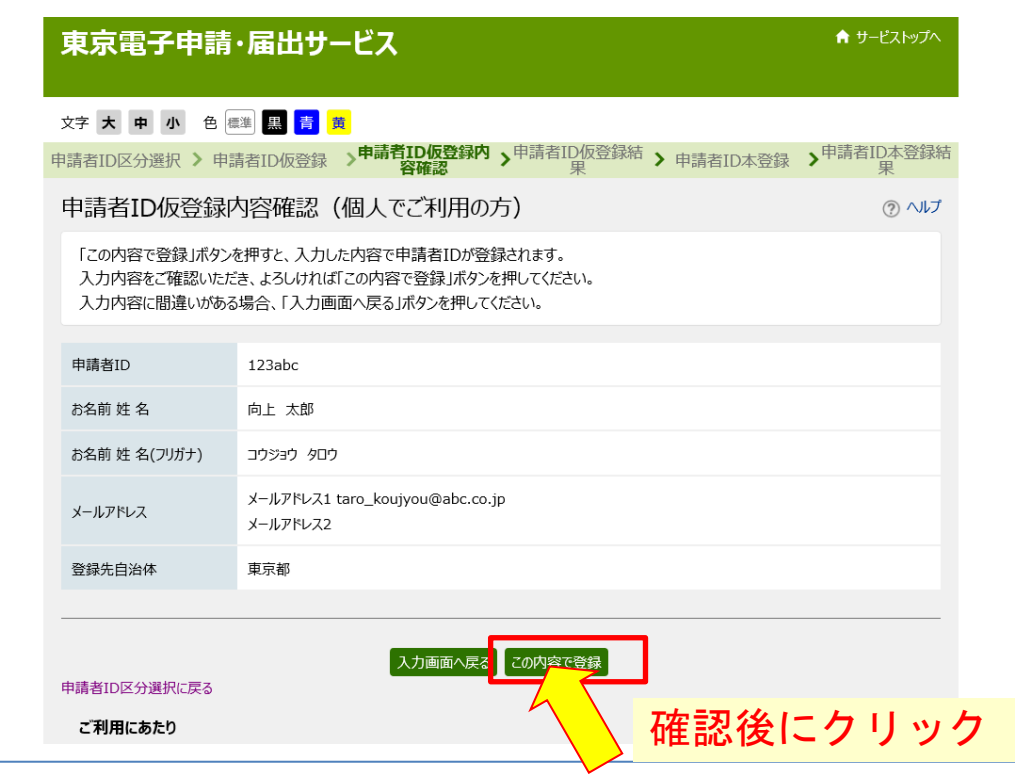

7. 申請者 ID 仮登録が完了しました。

①申請者 ID を控え、②[ウィンドウを閉じる]をクリックします。

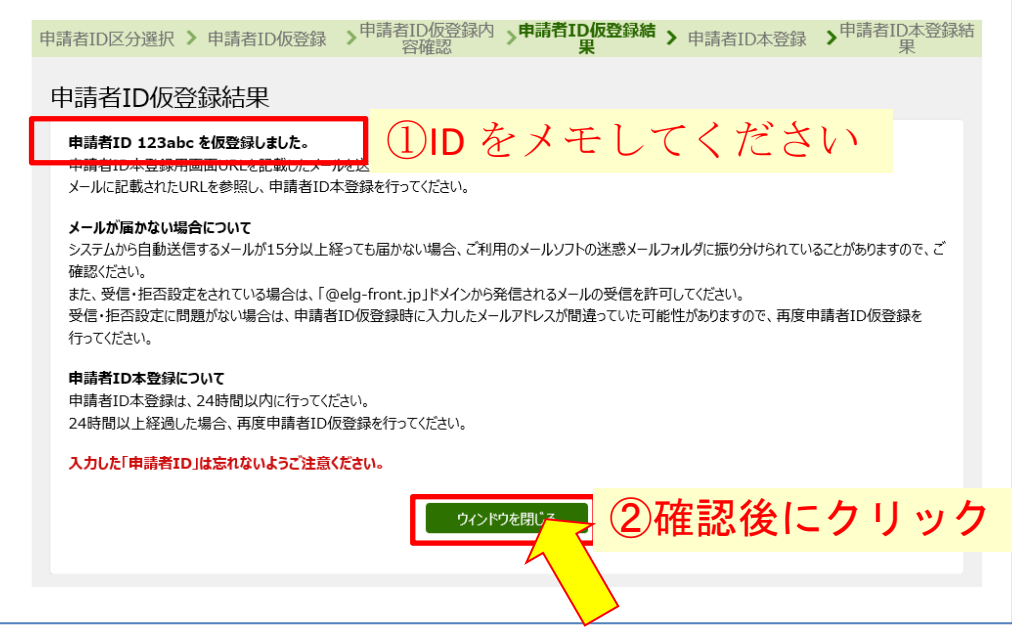

8. 登録したメールアドレス宛てにメールが届きます。メールを開き、本登録用の URL を クリックします。

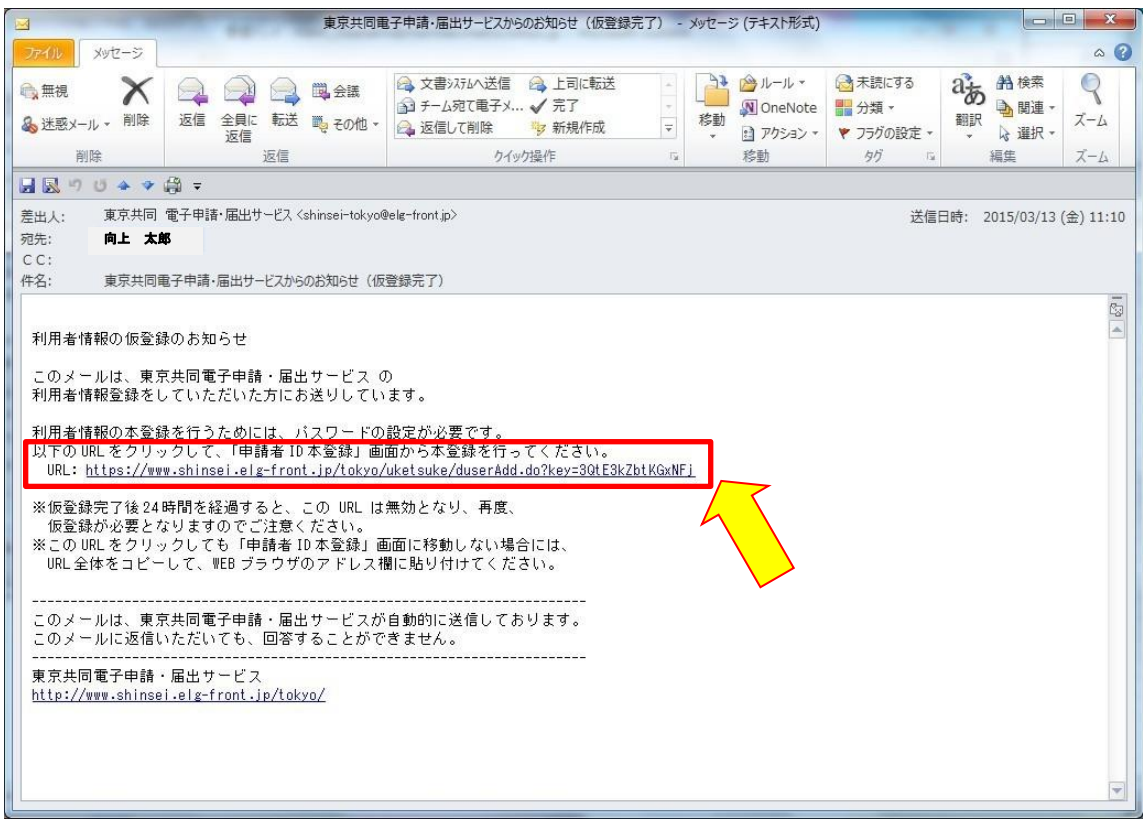

9. 申請者 ID 本登録が表示されます。

①申請者 ID パスワードを設定し、②[登録]をクリックします。 パスワード設定に当たっては、半角英数字・半角記号をそれぞれ 1 文字以上使用してください。

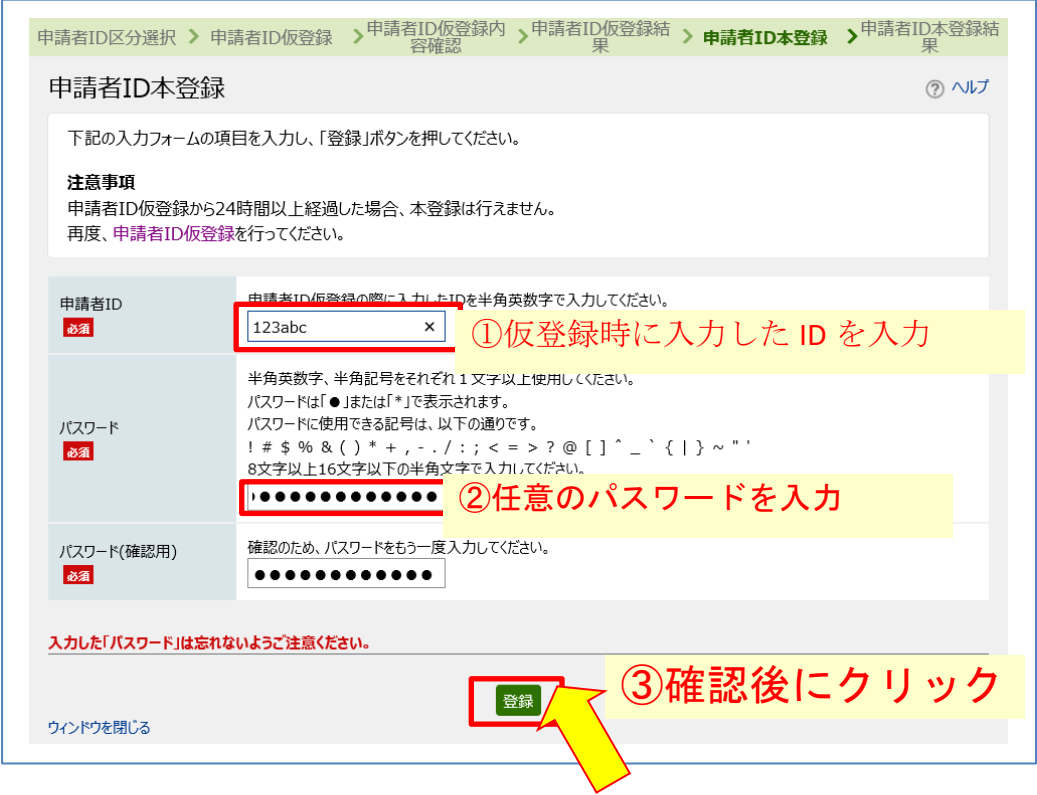

10. 申請者 ID 本登録が完了しました。

[ウィンドウを閉じる]をクリックし、終了します。

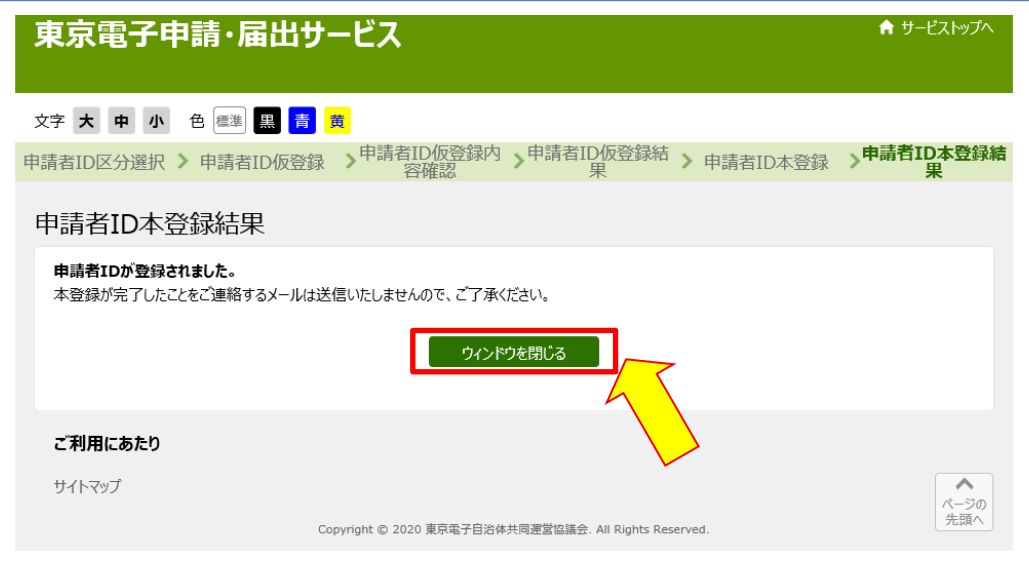

### 【手順2】受験申請(電子申請)方法

※必ず PC からアクセスしてください。携帯電話・スマートフォンからは申請できません。

1. 「TOKYO はたらくネット」の[「職業訓練指導員試験の受験申請\(電子申請\)」](https://www.hataraku.metro.tokyo.lg.jp/monodukuri/sikaku/shidouin/denshishinsei.html)のページにアクセスし ます。

(<https://www.hataraku.metro.tokyo.lg.jp/monodukuri/sikaku/shidouin/denshishinsei.html>)

2. 中ほどの「手順2」に記載の「東京共同電子申請届出サービス [職業訓練指導員試験受験申込みページ](https://www.shinsei.elg-front.jp/tokyo2/navi/procInfo.do?govCode=13000&procCode=11005791) [へ移動する」](https://www.shinsei.elg-front.jp/tokyo2/navi/procInfo.do?govCode=13000&procCode=11005791)リンクをクリックします

■ 【手順2】職業訓練指導員試験受験申込(必ず【手順1】を行った後に実施してください)

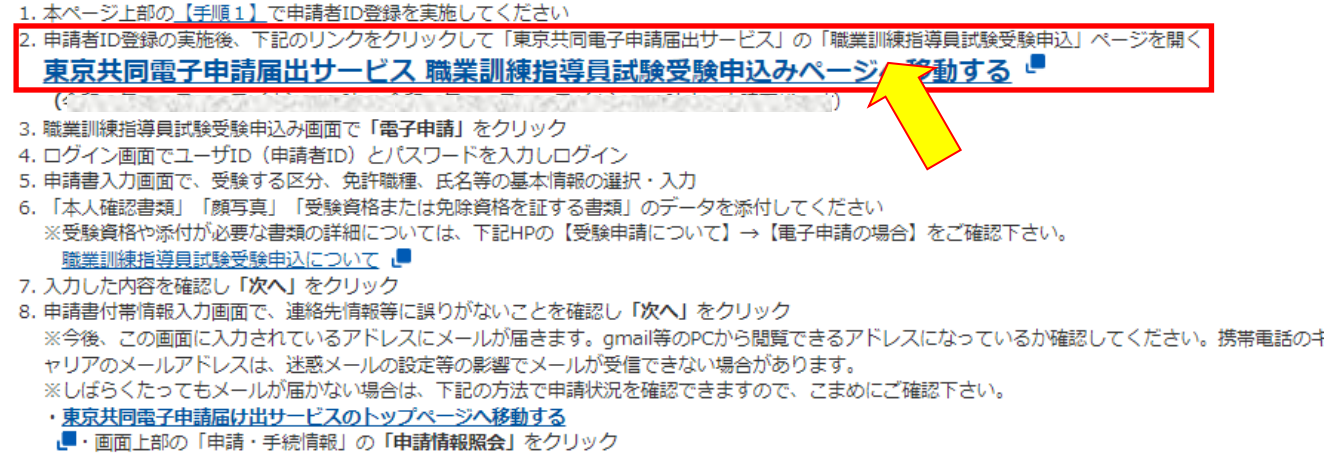

- ・ID、パスワードを入力しログイン
- 3. 職業訓練指導員試験受験申込みのトップページが表示されます。

「電子申請と申請済み手続の照会」の[電子申請(画面入力)]をクリックします。

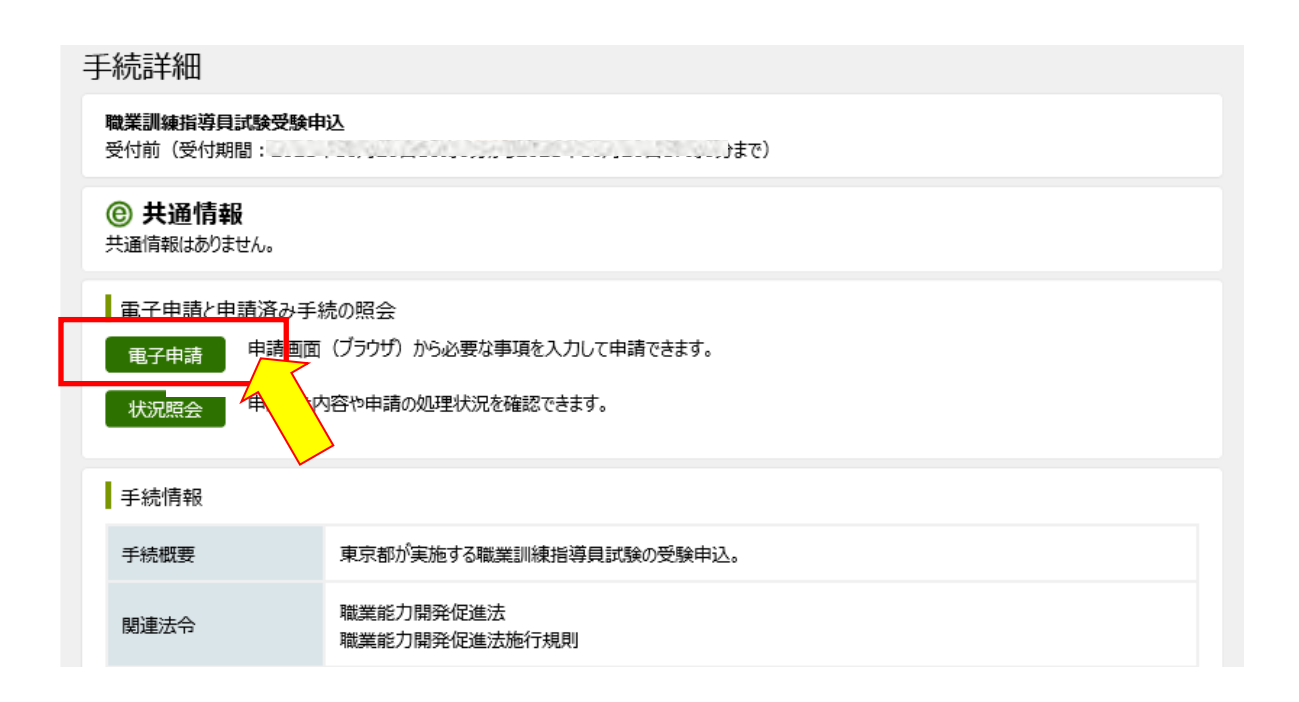

4. 電子申請·届出システムが表示されます。

①ユーザ ID(申請者 ID のこと)、②パスワードを入力、③[ログイン]をクリックします。

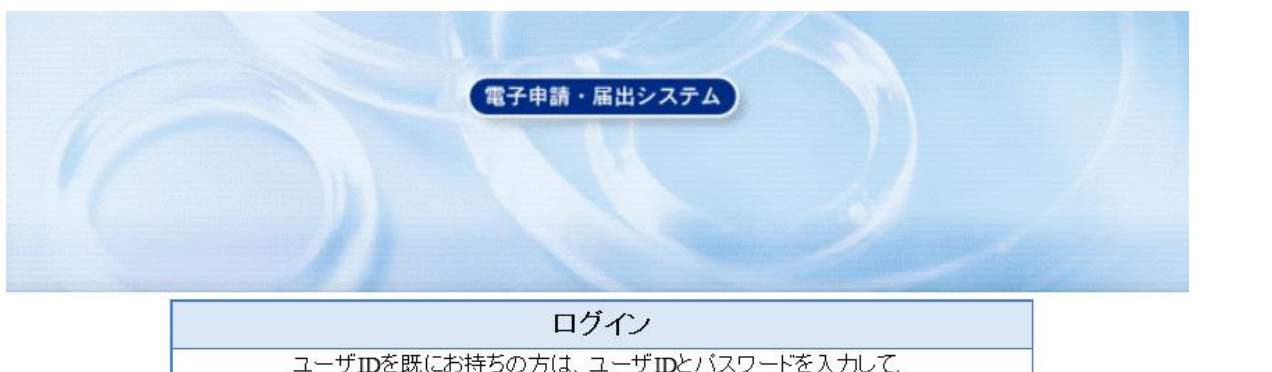

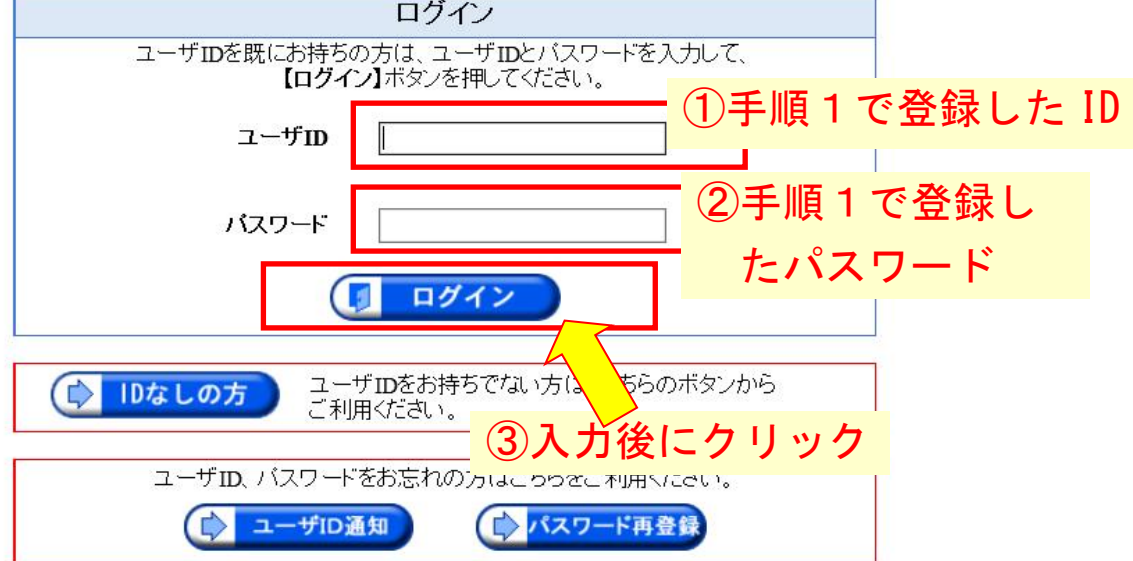

- 5. 申請情報入力1が表示されます。
	- ①「1 受験区分」を選択します。
		- ・理容科、美容科を受験の方は、受験する試験科目も選択
		- ・「指導方法以外免除」「指導方法を含め全て免除」の方は、受験する免許職種を選択
		- ②「2 禁錮以上の刑に処せられたことの有無」について、該当するものを選択
		- ③「3 職業訓練指導員免許の取り消しを受けたことの有無」について、該当するものを 選択
		- ④「4 試験免除資格の有無」について、例を参考に試験科目の一部又は全部が免除とな る資格の名称等を入力(試験免除資格をお持ちの場合のみ)

①

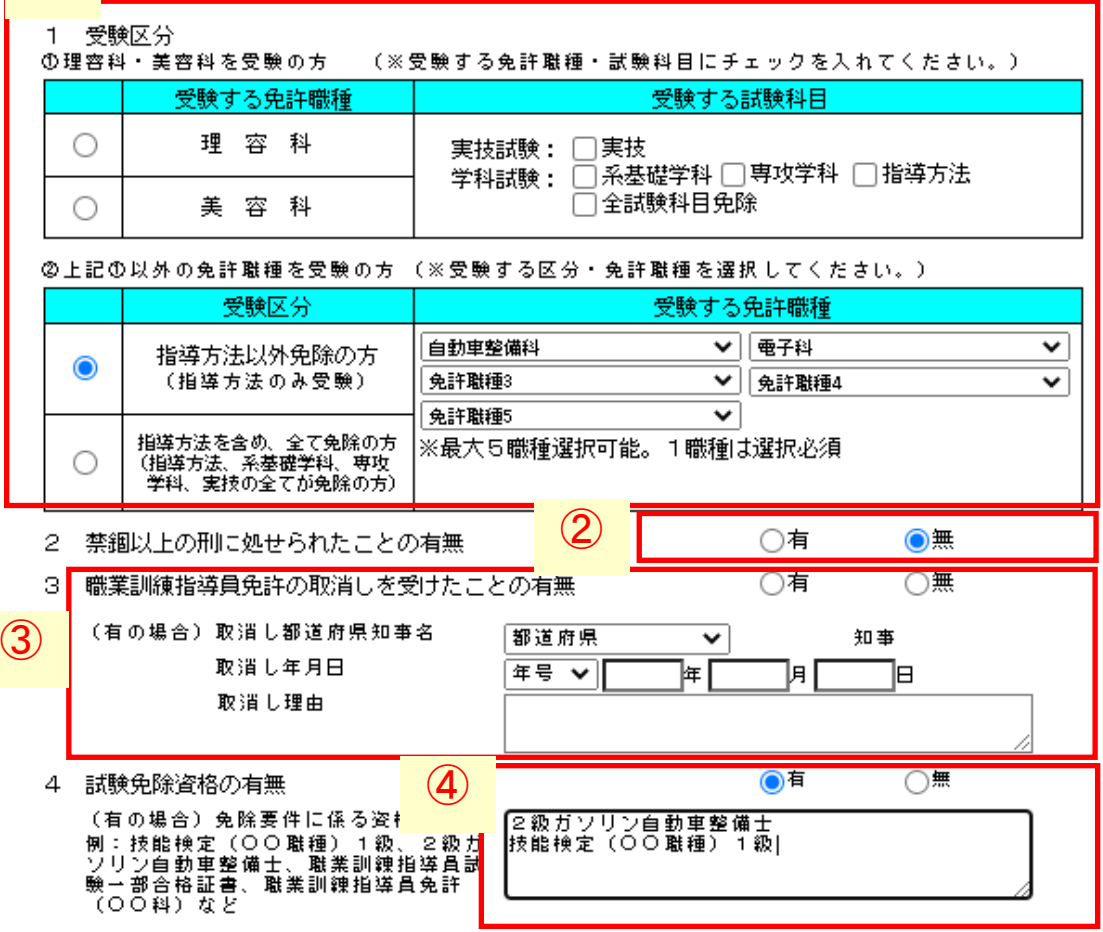

⑤「現住所」は、「都道府県名」「市区町村名および地名」「丁目番地建物名等」に分けて記入してく ださい。

郵便番号をハイフン有で入力すると、住所検索で住所の自動入力が可能です。

- ⑥「受験票・試験結果通知の送付先」を記入してください。 現住所と同じ場合は、「現住所に送付」にチェックを入れると、現住所が転記されます。 「宛名」は氏名等を記入してください。
- ⑦「連絡先」の電話番号はハイフンも入力してください。 「日中連絡の取れる連絡先」が「電話番号」と同じ場合は、同じ電話番号を入力してください。
- ⑧「氏名」は苗字と名前の間に「スペース」を入れて入力してください。
- ⑨「生年月日」「本籍都道府県」「学歴」を入力・選択してください。
- ⑩「所属先」及び「所属先電話番号」を入力しください。 電話番号はハイフンも入力してください。

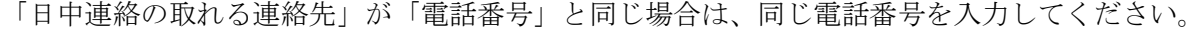

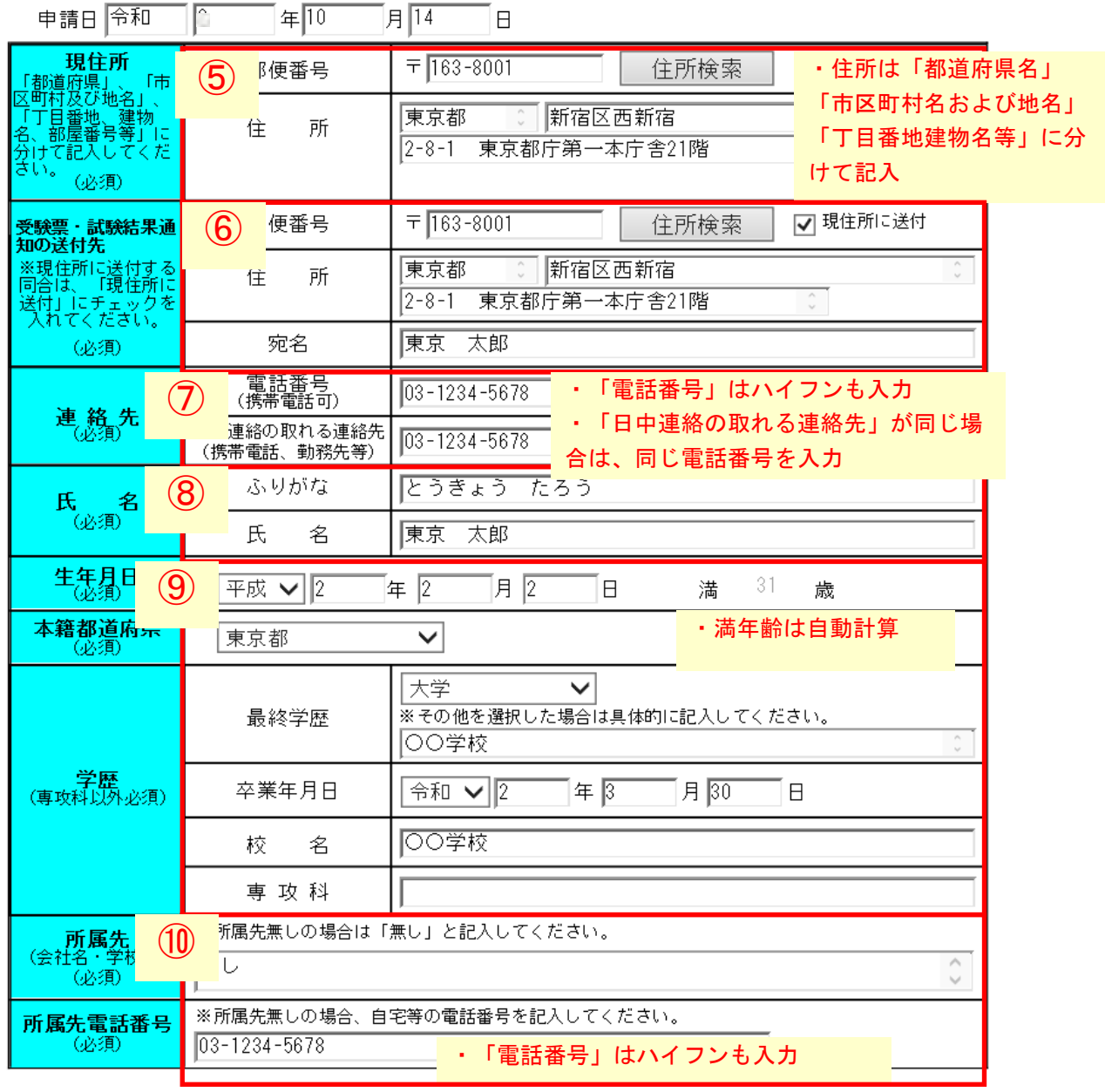

- ⑪「添付書類」の添付
- ·必要な添付書類をデータ化(pdf化等)し添付してください。 [こちらに](https://www.hataraku.metro.tokyo.lg.jp/monodukuri/sikaku/shidouin/shiken.html)掲載の受験案内3ページ等を参照してください。
- ・ファイル名は【書類名】+【受験免許職種名\_氏名】としてください。 (例:【本人確認書類】自動車整備科\_東京太郎)
- ・実務経験証明書、成績証明書、特別履修証明書、各種証明書(合格証書が必要な場合で、合格証書 のかわりに証明書を提出する場合)等は、電子申請での添付と併せて、原本の郵送が必要です。
- ⑪-1 本人確認書類

・受験者の住所・氏名・生年月日が確認できるもの(運転免許証など)

- ⑪-2 写真
	- ・上半身正面脱帽で、jpg 又は png ファイルとする
	- ・サイズは、縦 560pixel×横 420pixel、解像度 350dpi 程度利、ファイル容量は 10MB 以下(おおよそ縦 4cm×横 3cm)
- ⑪-3 受験資格及び免除資格を証明する書類
	- 【免除資格がある方】
		- ・技能検定1級の合格証書、職業訓練指導員試験一部合格証書、2級ガソリン自 動車整備士の合格証書、第一種陸上無線技術士の免許証 等
	- 【理容科・美容科受験の方】
		- ・履歴書、実務経験証明書、高校・職業訓練校などの修了証明書、職業訓練指導 員試験一部合格証書 等

※ご自身が受験する免許職種に応じて、必要書類を提出してください。

⑫添付が終わったら、「次へ」をクリックします。

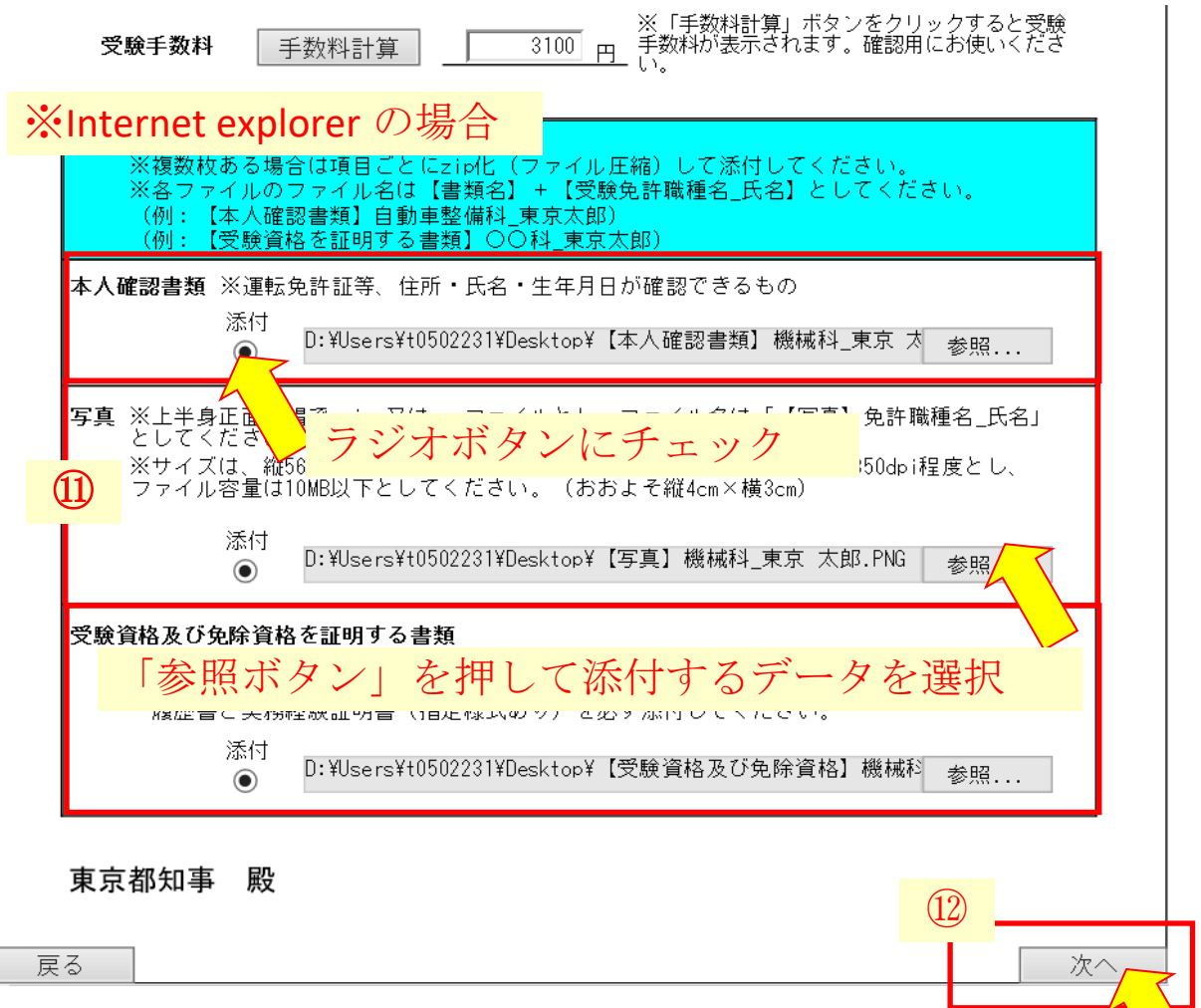

## ※Google Chrome・Microsoft Edge の場合

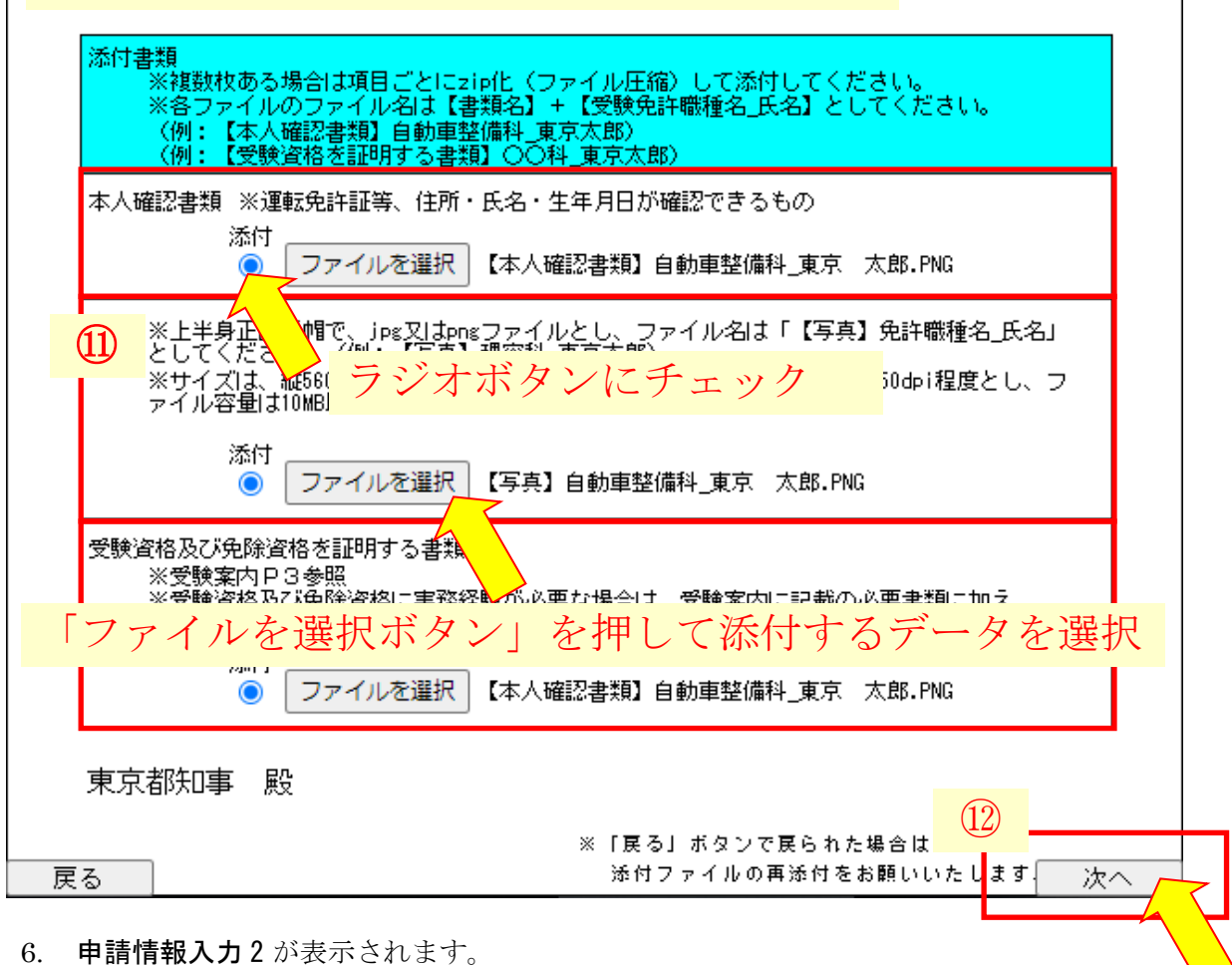

①連絡先情報の内容を確認します。

※今後、この画面に入力されているアドレスにメールが届きます。gmail 等の PC から閲覧できるア ドレスになっているか確認してください。携帯電話のキャリアのメールアドレスは、迷惑メール の設定等の影響でメールが受信できない場合があります。

②[次へ]をクリックします。

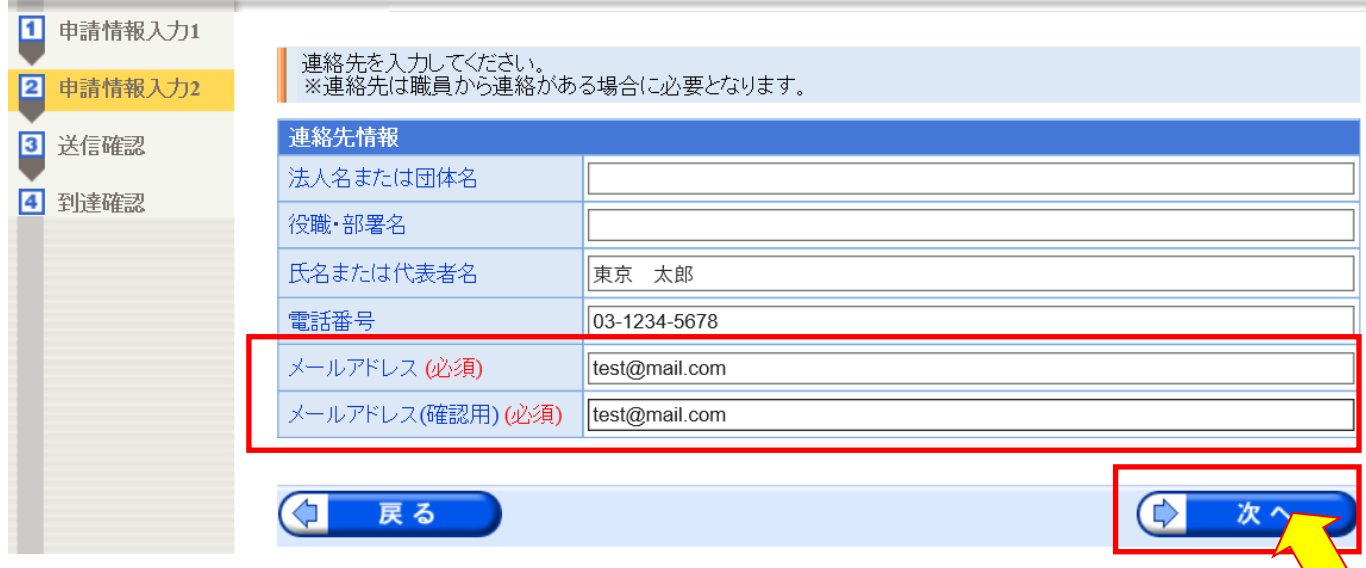

### 7. 送信確認が表示されます。

①申請内容を確認します。(IE 以外のブラウザでは表示が崩れる場合があります。) ②申請到達後の状況妖怪に必要となる問い合わせ番号について、受け取り方法を選択してください。 ③[送信]をクリックします。

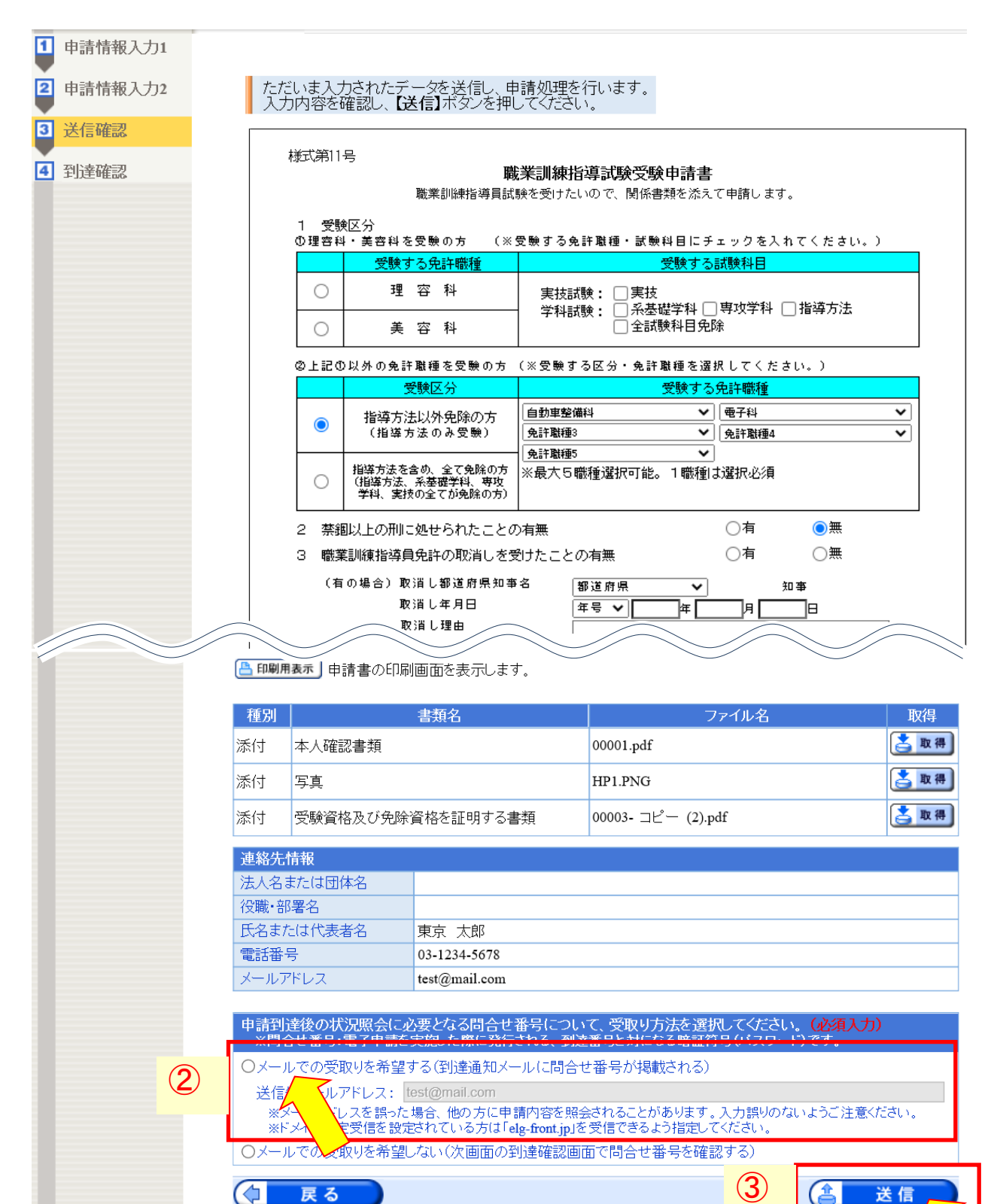

8. 到達情報が表示されます。

①到達番号、問合せ番号を控え、②[終了]をクリックします。

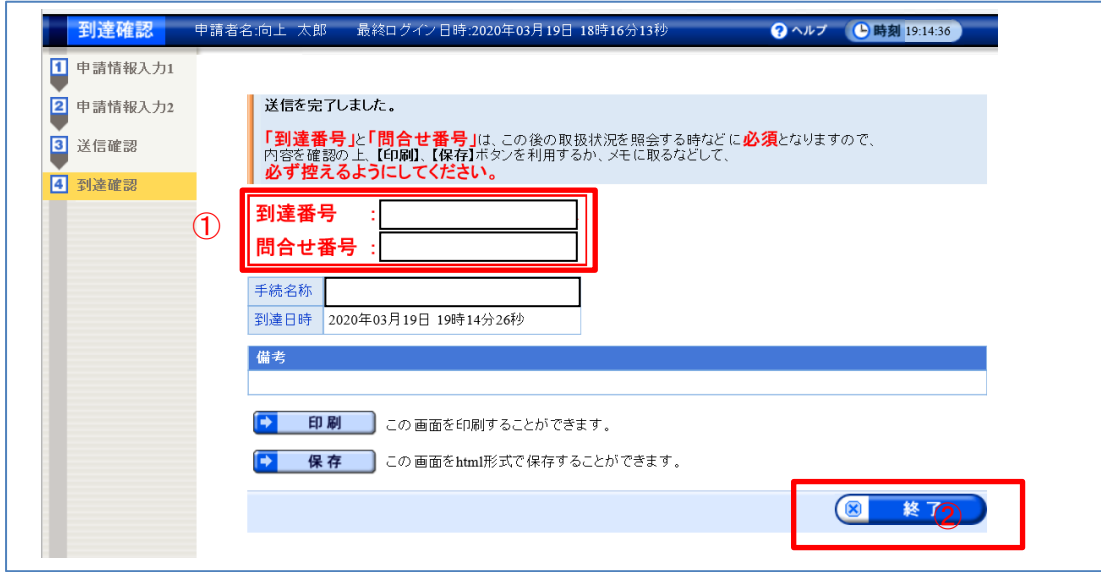

- 9. 登録したアドレスに「職業訓練指導員試験の受験申請(申し込み到達通知)」メールが届きます。 ・メールの内容をよく確認してください。
	- ・このメールは、電子申請による受験申請が正常に到達したことをお知らせするものです。
	- ※しばらくたってもメールが届かない場合は、能力開発課技能評価担当(03-5320-4717)までご連絡い ただくか、下記の方法で申請状況を確認できますので、こまめにご確認下さい。 [①東京共同電子申請届け出サービスのトップページへ移動する](https://www.shinsei.elg-front.jp/tokyo2/navi/govTop.do?govCode=13000)

②画面上部の「申請・手続情報」の「申請情報照会」をクリック

③ID、パスワードを入力しログイン

※ここに記載のないトラブルなどについては、下記ページをご参照下さい。

<https://www.shinsei.elg-front.jp/tokyo2/www/guide/contact.html>

- 10. 申請の操作はこれで完了です。
	- ・今後、こちらで受験資格等を確認します。
	- ・受験資格・免除資格の確認完了後、「職業訓練指導員試験の手数料納付情報確定通知」のメールをお送 りいたします。メールに従って、期限までに指定された額の手数料の納付をお願いいたします。
	- ・期限までに手数料の納付が完了しない場合は、受験できませんので、こまめにメールのチェック又は次 の方法で申請状況の確認をお願いいたします。
	- ・申請状況及び手数料情報の確認方法は、次ページ以降を参照ください。

### 申請状況及び手数料情報の確認方法

※必ず PC からアクセスしてください。携帯電話・スマートフォンからは申請できません。

【手順】

- 1. 下記のリンクより、東京共同電子申請届け出サービスのトップページへ移動する [東京共同電子申請届け出サービスのトップページへ移動する](https://www.shinsei.elg-front.jp/tokyo2/navi/govTop.do?govCode=13000)
- 2. 「東京共同電子申請届け出サービス」のトップページが開きますので、 上部のメニュー[申請・手続情報]の[申請状況照会]をクリックします。

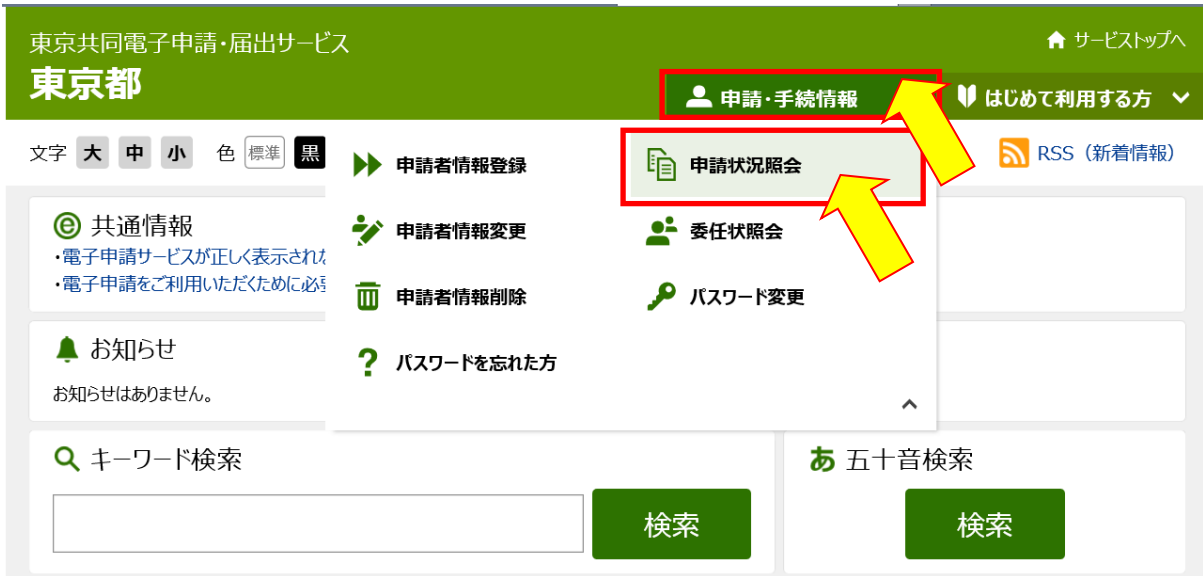

3. 電子申請·届出システムが表示されます。

①ユーザ ID(申請者 ID のこと)、②パスワードを入力、③[ログイン]をクリックします。

≪注釈≫到達番号・問合せ番号から照会することもできます。その場合は[到達番号で照 会]をクリッ クし、申込時にメモした到達番号・問合せ番号を入力ください。

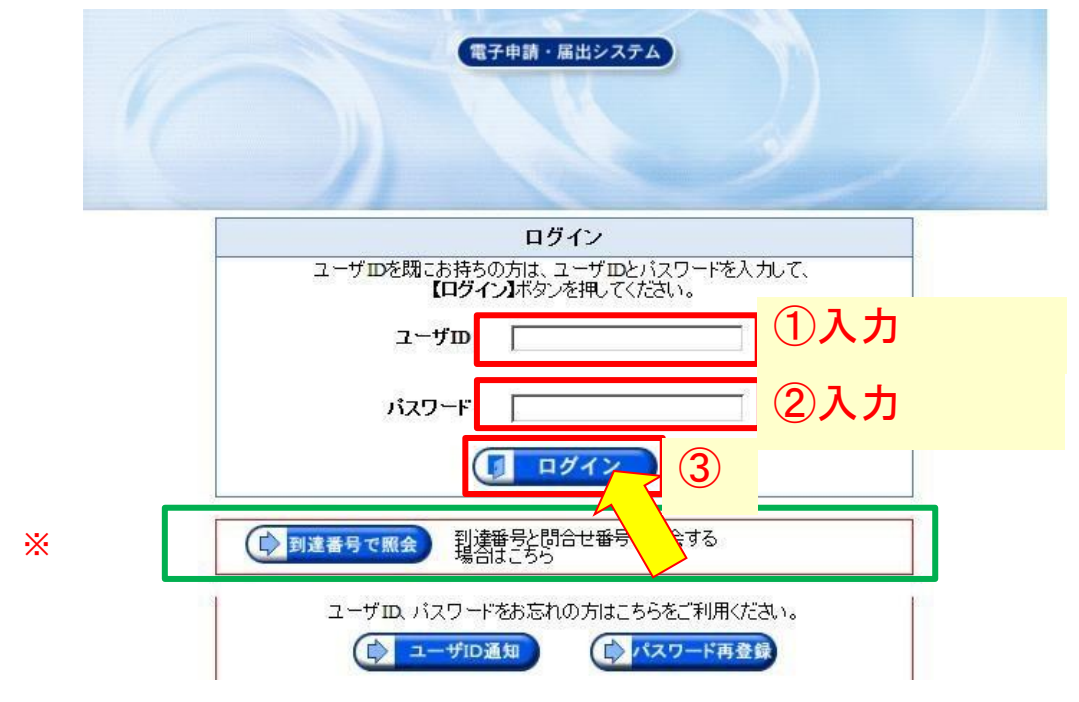

4. 申請一覧が表示されます。到達番号を確認し、左端の[詳細]ボタンをクリックします。

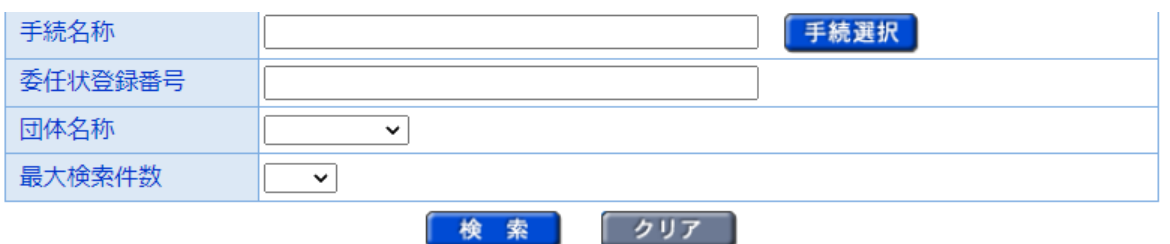

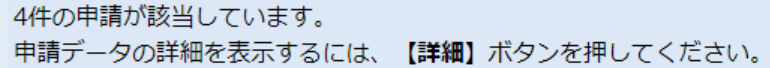

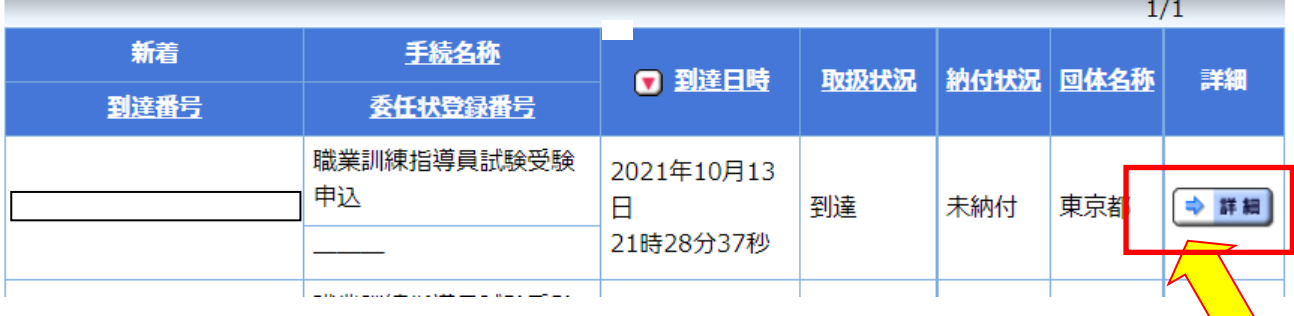

5. 取扱状況詳細が表示されます。

連絡事項がある場合は、こちらに掲載されます。

手数料は、受験資格・免除資格の確認完了後にお送りする、「職業訓練指導員試験の手数料納付情報確 定通知」のメールを受信したのち、こちらの「手数料情報」より確認できます。

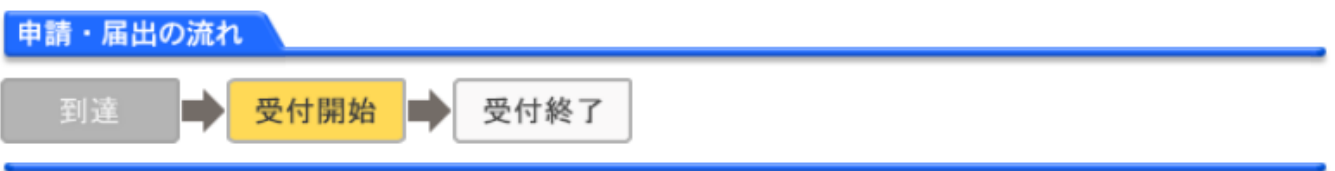

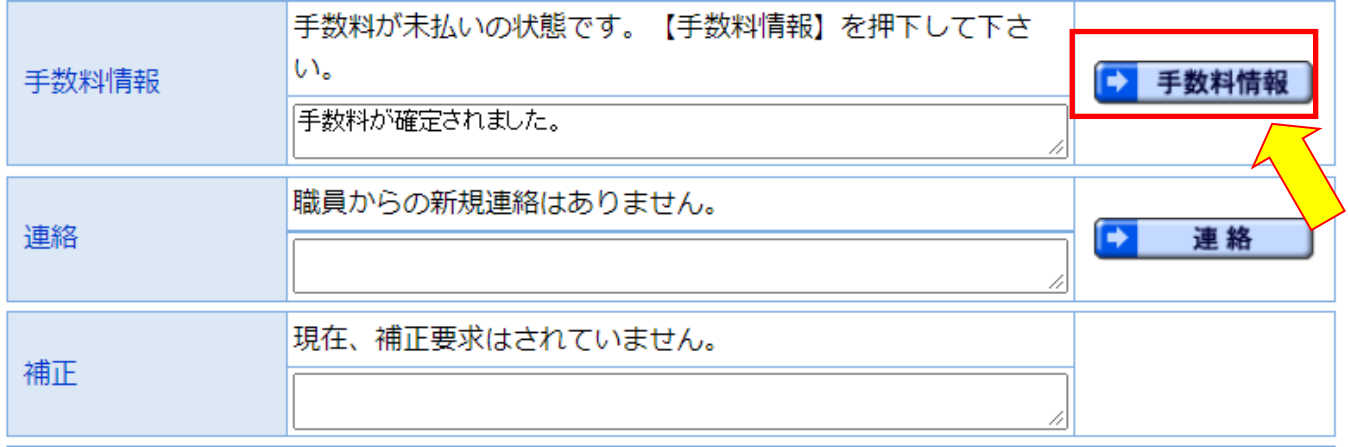

6. 手数料情報の確認

申請者は収納機関コード・納付番号・確認番号・納付区分をメモし、インターネットバンクや ATM からペイジー(Pay-easy)で支払います。

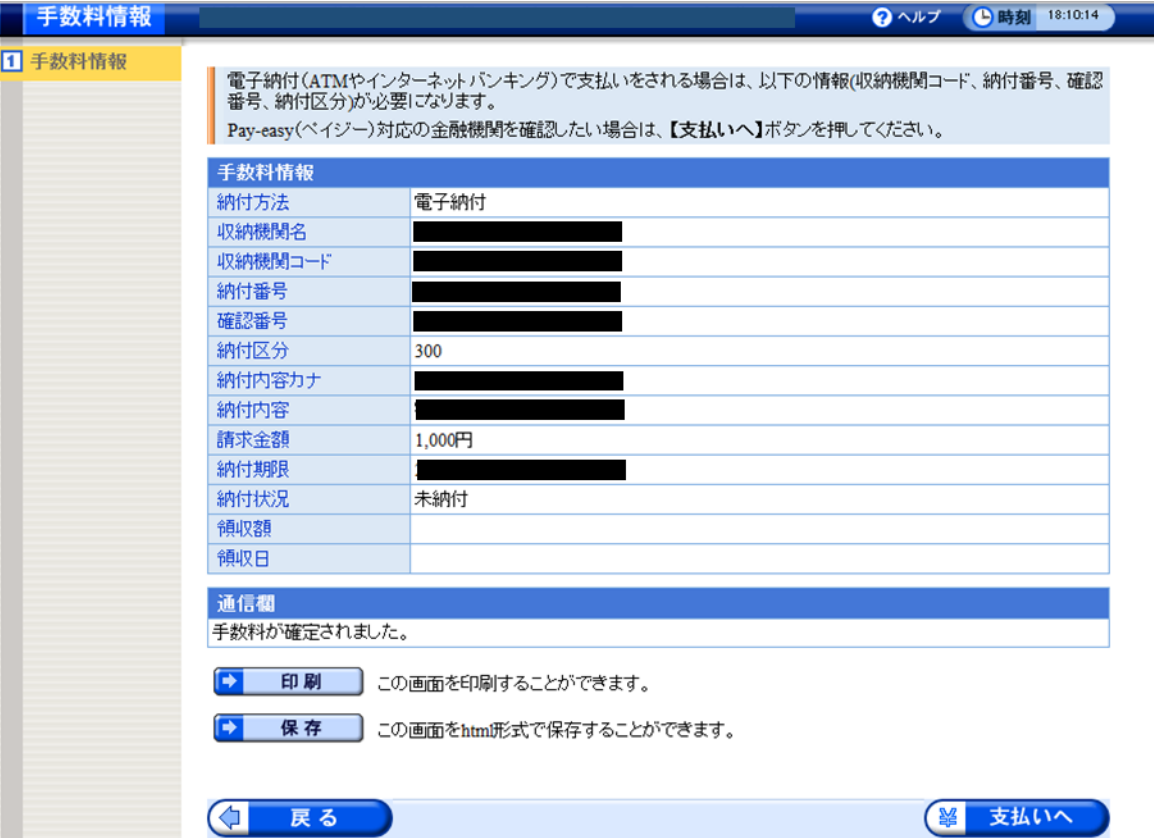

※『支払いへ』をクリックすると、以下の画面が表示されますが、直接、各インターネットバ ンクでの支払い画面に繋がるわけではないので、注意ください。

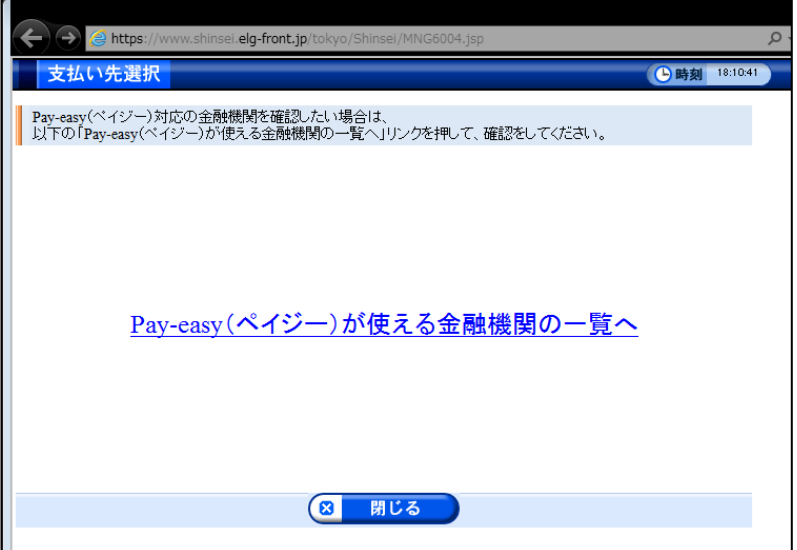

## 参考(FAQ)

Q. 申込み時にエラー画面が出て先に進めない

原因として、以下の二点が考えられます。

1. 申請者 ID の登録方法 4 (本手引き P.2) で[利用規約に同意して、団体・法人向け申請 者 ID 仮登録を 行う]をクリックし、団体・法人向け申請者 ID を取得していた場合

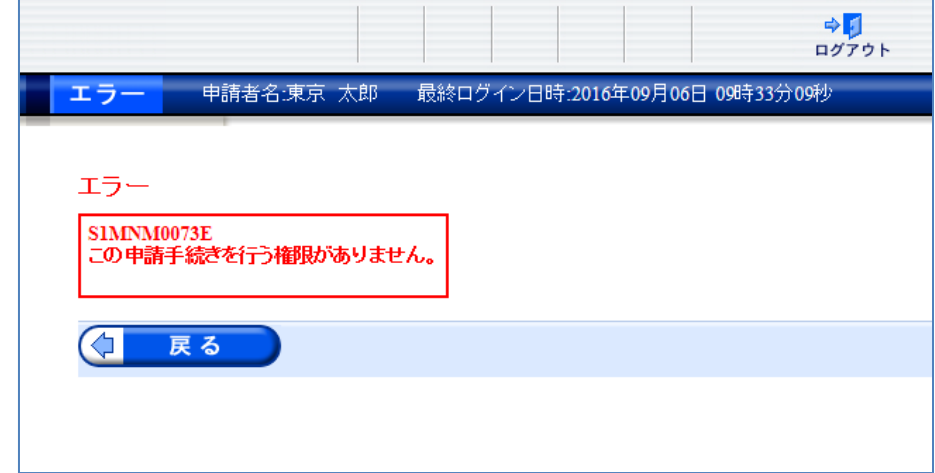

#### <解消方法>

法人向け ID から個人向け ID への変更はできないため、申請者 ID の再取得をお願いいたします。

2. 申請者 ID の登録方法 4. (本手引き P.2)で登録先自治体として「東京都」にチェックが入っていない 場合

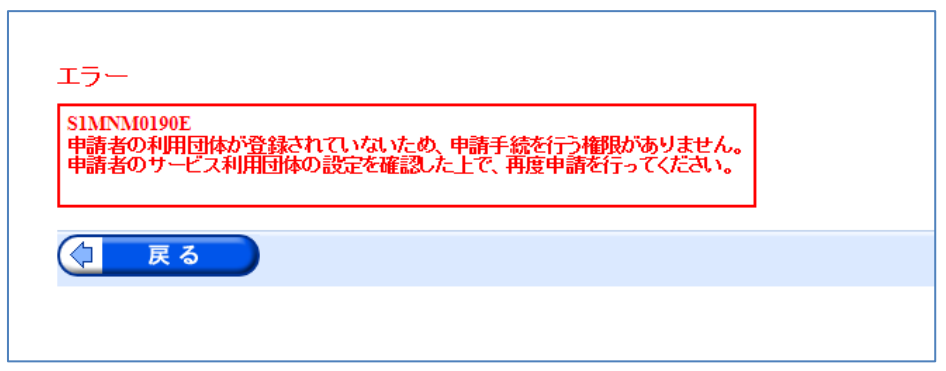

#### <解消方法>

「東京共同電子申請届出サービス」の左側のメニュー[申請・手続情報]の[申請者情報変更]から申込 者情報の変更ができます。登録先自治体の東京都にチェックを入れてください。

※団体・法人向け申請者 ID を取得し、登録先自治体として「東京都」以外にチェックが 入ってい た場合、2 と同じエラー画面が表示されます。

#### Q. 「同じユーザでログイン中です。強制的にログインしますか?ログインする場合は【続行】ボタンを押 してください。」という警告メッセージが出る

<原因> システム内の[戻る]ボタンを使わず、ブラウザ上で[戻る]や[×]ボタンを押すと、以下のような 画面が表示される場合があります。

<対処方法>

1. [続行]ボタンを押してください。 ログインが完了しますので、以降の手続きを進めてください。

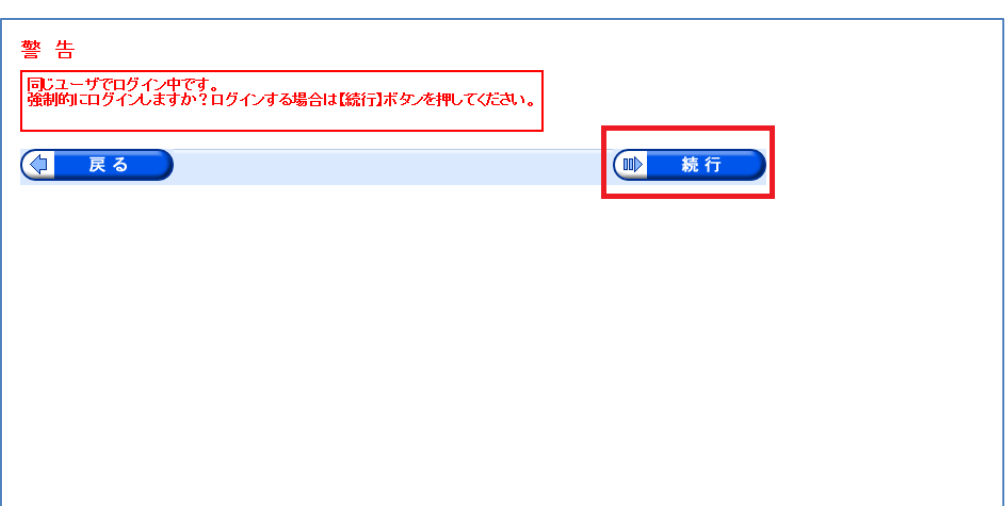